## UNDERSTANDING PRINTING

**Printing**, in its simplest form, means producing a paper copy of a document you have created on the computer. Early forms of printing required typesetting, printing presses and ink. These days,

printing only requires a printer that converts the electronic form of the document into a piece of paper with text and/or graphics on it. Before you commit a document to paper, consider the following points.

## **Resisting The Urge To Print**

These days printers are very cheap, easy to install and easy to print to. While computers were supposed to reduce the amount of paper we used and introduce a paperless age, in reality they have made it easy to go through pages and pages of paper while we review and modify documents. If you take some time to think the following through, you may well reduce the volume of paper you use.

#### **Draft Versus Final**

The first thing to consider is **why** you are printing. If you just want to review the layout and proof the text, there is a good case for printing only a **draft** copy of the document. This uses less ink and in some cases prints more quickly than a best-quality copy. If you have a colour printer, you can often choose to print in **greyscale** or **black and white**, saving the more expensive colour ink for later. If it's the **final** copy you want to print, then you should make sure you've previewed the output so that you don't waste precious ink, time, paper and patience.

## **Previewing Before You Print**

When you select **Print** in the **Backstage**, a preview of how the document will look when it's printed will appear in the right half of the view. You should always check the preview of a document in the Backstage before sending it to a printer.

## **Printer Type**

Though it may appear that printing is handled by Word, it is actually handled through *Microsoft Windows*. With Windows you *install* printers on your computer – these printers may be sitting on the table next to your computer, or may even be a fair distance away in another room and connected via your network. Once a printer has been installed on your computer it will become available for printing. One of the installed printers on your computer will be set up as the *default printer*. The *default* printer is the printer that appears in the *Print* dialog box when you select *File* > *Print*. It's the printer that will be used unless you select another one.

One of the first things you should do before printing a document is to select the printer you intend to use. This is partly because functionality may vary between printers. For example, printers designed to print photographs can print right to the edge of the page (borderless printing) whereas other printers, such as most lasers, have a non-printable area around the edge of the page. There are many types of printers you may have access to, such as colour printers versus black and white and laser printers as opposed to inkjet. As a rule of thumb, colour printing is more expensive than black and white, and laser printing is more expensive, but better quality, than ink jet. Depending on what you want to print may influence your choice of printer.

### When Printing Isn't Printing

Traditionally, printing referred to creating a *hard copy* of a document, meaning a copy of the document on paper. These days, printing can also be used to create an electronic version of the document, known as a *soft copy*. For example, you can print to the Microsoft XPS Document Writer and create an *XPS* version of the file. You can also print to a file and create a *.PRN* file which is used for printing.

#### **Paper Size and Type**

Before you send a document to a printer, you need to consider the size and type of the paper you intend to print on. Does the size of the paper that your printer uses match the size you have selected in Word? If not, you either need to change the paper in the printer or reorganise your document in Word so the paper sizes agree.

What type of paper do you need for your specific print job? Are you printing photographs that you want to appear on glossy paper? Are you printing a normal document that needs normal copy paper? What about sticky labels or envelopes? Make sure that you have the right paper product in your printer before you start.

## **PREVIEWING YOUR DOCUMENT**

Computers came with the promise of a paperless office but it hasn't really worked out that way. You can help save paper by **previewing** your documents in the **Print** area of the **Backstage** 

before printing them. The preview shows you on the screen how the document will look when it is printed. If you need to make any changes, you simply exit the **Backstage** and alter the file.

## **Try This Yourself:**

Before starting this exercise you MUST open the file Printing\_1.docx...

Click on the *File* tab to open the *Backstage*, then click on *Print* 

The first page of the document will display on the right side of the screen...

Click on the **Next Page** arrow at the bottom left corner of the preview pane to step through the pages until you reach page **3** 

You can alter the magnification...

- Click on **Zoom In** at the bottom right of the preview pane until the magnification changes to **100%**
- Click on the **Previous Page** arrow until you return to page **1**
- Press Esc or click on the **Back** arrow to return to **Print Layout** view

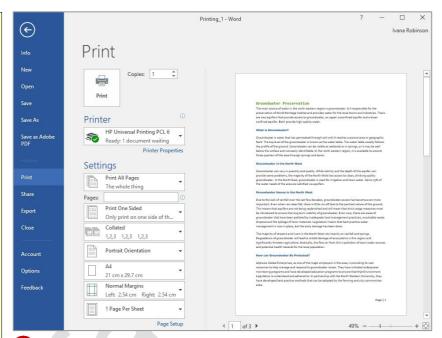

1

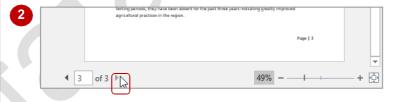

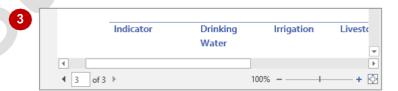

## For Your Reference...

To preview a document:

- 1. Click on the File tab
- 2. Click on Print

## Handy to Know...

 While in the print area of the Backstage, you can access the Page Setup dialog box, if necessary, by clicking on Page Setup.

# **QUICK PRINTING**

**Quick Printing** refers to sending a document directly to the default printer without checking the printer settings. This is the best choice when you know the printer you want is selected, you only

want one copy of the entire document and you have checked the preview of your document to make sure that it is okay (or you're confident that it will be).

## Try This Yourself: Continue using the previous file with this exercise, or open the file Printing\_1.docx... Click on the File tab to open the Backstage Click on **Print** to display the print settings and document preview To quickly access the Backstage view printer settings press Ctrl + P ... Click on [Print] - this large button appears at the top left of the print settings Your document will be sent directly to the printer

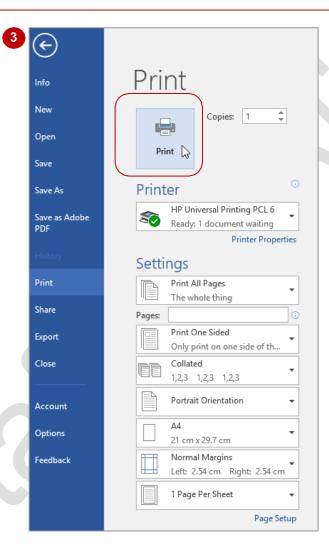

#### For Your Reference...

## To quick print:

- 1. Click on the File tab
- 2. Click on Print
- 3. Click on [Print]

## Handy to Know...

 You can make printing an entire document even quicker by adding Quick Print to the Quick Access Toolbar. Click on the drop arrow for Customise Quick Access Toolbar and select Quick Print. Printing then becomes a single click operation.

## **SELECTING A PRINTER**

It is likely you have access to several printers, especially in a work environment. You may want to use a printer other than the default printer because it provides different functionality – e.g. borderless,

colour laser or because it has different stock loaded (paper, envelopes, labels). You can select a different printer via the *Printer* drop list which allows you to choose any printer installed in Windows.

#### $\leftarrow$ Try This Yourself: Print Continue using the previous Info file with this exercise, or open the file Printing 1.docx... New Copies: 1 Click on the File tab and click Open on **Print** to display the print Print settings Save Click on the drop arrow for Printer Save As Printer to display the list of HP Universal Printing PCL 6 available printers Save as Adobe Ready: 1 document waiting We have only one printer Adobe PDF installed at this stage. Your list Ready of printers may be different to Fax Print Click on the printer of your HP Universal Printing PCL 6 Share Ready: 1 document waiting choice Microsoft Print to PDF Export You will need to ensure that Ready the printer you have chosen is Close Microsoft XPS Document Writer online and ready to use ... Ready A green tick next to the printer Send To OneNote 2016 icon indicates it is ready Account Ready Click on [Print] if you want to Add Printer... Options send your document to the Print to File new printer, or press [Esc] to ivormai iviargins Feedback return to Page Layout view Left: 2.54 cm Right: 2.54 cm without printing the document 1 Page Per Sheet Your new printer settings will Page Setup be retained until you change

#### For Your Reference...

## To select a printer:

- 1. Click on the File tab
- 2. Click on Print
- 3. Click on the drop arrow for **Printer** and click on the required printer

them again even if you don't

print the document

4. Click on [Print]

## Handy to Know...

 You can change the default printer by opening the *Control Panel* which you can access from the *Apps* screen (right click on the *Start* screen to display the *Apps* screen). Click on *View devices and printers* under *Hardware and Sound*. Right-click on the printer and select Set as default printer.

## PRINTING THE CURRENT PAGE

There will be times when you only want to print a single page of a document, not the entire thing. To make it easy for you, Word allows you to nominate the current page to be printed. The trick

to printing the current page is to ensure that the page you want to print is the first page visible on the screen. You don't even have to click on the page or select any text.

## Try This Yourself:

Continue using the previous file with this exercise, or open the file
Printing\_1.docx...

Ensure you are in **Print Layout** view then scroll down the document until you can see only page **3** 

You may not be able to see all of it, but the main thing is to ensure you can't see any of page 2...

- Click on the *File* tab and click on *Print* to display the print settings in the *Backstage*
- Click on *Print All Pages*under *Settings* to display a
  list of what you can print
- Click on **Print Current Page** to select this option
- Click on [Print] to print page 3

If you don't want to print, press [Esc] instead

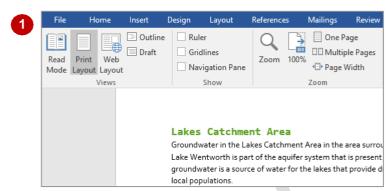

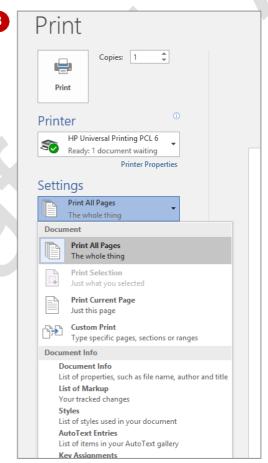

## For Your Reference...

To print the current page:

- 1. Scroll to the page you want to print
- 2. Click on the File tab and click on Print
- 3. Select Current page under Settings
- 4. Click on [Print]

### Handy to Know...

- You can print part of one page by first selecting the text and/or images. Click on the File tab and click on Print. Click on Print Selection then click on [Print].
- The keyboard shortcut for displaying the print settings in the *Backstage* is ctrl + P.

## Specifying A Range Of Pages

If you want to print more than one page but not the entire document, you can specify a range of pages. To do this, you need to know the page numbers of the pages you want to print. You can determine this by previewing the pages and checking the page numbers below the preview. You then use a special format to specify individual pages or a series of consecutive pages (range).

## **Try This Yourself:**

Same File Continue using the previous file with this exercise, or open the file Printing\_1.docx...

- Click on the *File* tab then click on *Print*
- Click on **Next Page** to move to page **2**

We want to print this page and the next...

Hover over the text box for **Pages** 

A tooltip will appear giving you examples of ranges that you can use. A hyphen denotes a range of pages and commas separate individual page numbers or ranges, as in 1,3, 5-12 (1 and 3 and 5 through to 12)...

Click in **Pages** and type 2-3

Click on [Print] to print the second and third pages of the document

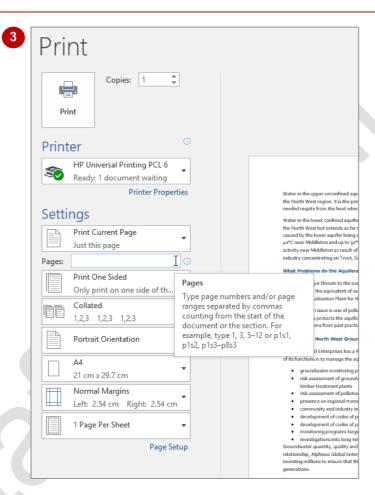

## For Your Reference...

To specify a range of pages to print:

- 1. Click on the File tab and click on Print
- 2. Click in the text box for *Pages* and type the pages and ranges
- 3. Click on [Print]

### Handy to Know...

You can print sections of a document.
 Sections are used to allow multiple
 formatting layouts in a document, such as
 columns and tables. In translation, p1s1,
 p1s2, p1s3-p8s3 will print page 1 of section
 1, page 1 of section 2, and pages 1 to 8 in
 section 3.

## **SPECIFYING THE NUMBER OF COPIES**

When you print a document you can specify the number of *copies* you need and whether or not to collate the pages. If you have a series of handouts, you may prefer to keep all of the same

pages together. But, if you're printing a report, you may prefer to print the document in sets of consecutive pages, otherwise known as collated.

## Try This Yourself:

sque lile ope

Continue using the previous file with this exercise, or open the file Printing\_1.docx...

Click on the *File* tab then click on *Print* 

The default settings for printing are one copy and collated...

2 Click on the up spinner arrow for *Copies* until it reads 3

This field is located at the top of the print settings...

Click on *Collated* to display a drop-down menu, then click on *Uncollated* 

Notice that the tiny preview to the left of the option changes to show that if you printed the document now, it would print the copies of page 1, then the copies of page 2 and so on...

4 Click on [Print] to print the copies of the document

If you don't want to print, press Esc instead

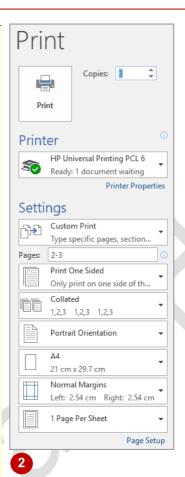

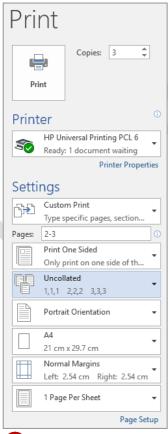

3

#### For Your Reference...

## To print multiple copies:

- 1. Click on the File tab
- 2. Click on Print
- 3. Click on the up spinner arrow for *Copies* until you reach the number required then click on [Print]

## Handy to Know...

- Photocopying instead of printing multiple copies may be marginally cheaper than laser printing, but the loss of quality is generally not worth the savings you make.
- You can print multiple copies of specific ranges of pages if you need to.

## **UNDERSTANDING PRINTING OPTIONS**

Microsoft Word's printing settings are accessible via the Word Options dialog box. You can access this dialog box by clicking on the File tab and clicking on *Options*. You must then click on

Display in the list on the left of the dialog box to display the *Printing options* in the bottom half of the Word Options dialog box.

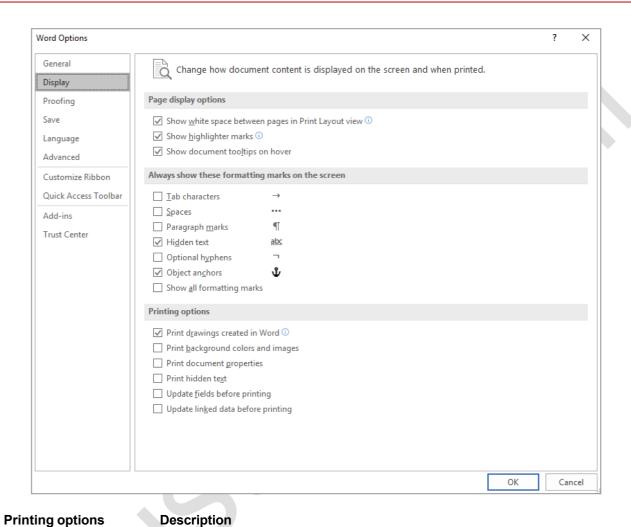

| Print drawings created in Word      | By default, all images and drawing objects will be printed when you print your document. If your document includes a lot of drawings, you may speed up printing by clearing this checkbox. |
|-------------------------------------|----------------------------------------------------------------------------------------------------|
| Print background colours and images | Selecting this option will print all background colours and images. You may speed up printing by clearing this checkbox.                                                                   |
| Print document properties           | Word stores summary information for a document in the <b>Properties</b> pane (accessible under <b>Info</b> on the <b>File</b> tab) If you want to print this summary                       |

information on a separate page at the end of the document, select this option. You can print text that has been formatted as *hidden* by selecting this option.

Hidden text will appear on the screen with a dotted underline. Update fields before If you have used fields in your document, you can select this option to have Word update the fields just before printing the document. printing

If you have linked information in your document, you can select this option to Update linked data have Word update the links just before printing the document. before printing

Print hidden text

## **PRINTING WITHOUT DRAWING OBJECTS**

If a document comprises many drawing objects that you have created in Word such as shapes, text boxes or images placed in text boxes, you can save both toner and time if you print the document without the drawing objects. This is ideal if you want to print the document so that you can review the textual information on a hard copy rather than on your monitor.

## Try This Yourself:

- Continue using the previous file with this exercise, or open the file Printing Features\_1.docx...
- Ensure that you are on page 1, then click on the image at the top of the page

Notice that the image is contained within a text box. Let's print this page without the picture...

- Click on the *File* tab, then click on *Options* to open the *Word Options* dialog box
- Click on *Display* to see the *Printing options* in the right side of the lower half of the dialog box
- 4 Click on *Print drawings created* in *Word* so it appears without a tick, then click on [OK]
- Click on the *File* tab and click on *Print* to display the *Print* area of the *Backstage*

Notice that the preview shows page 1 without the image...

Click on *Print all pages* in Settings and select Print Current Page, then click on [Print] to print the first page without the image

Let's reset the printing option...

Repeat steps 2 and 3, then click on *Print drawings created in Word* so it appears with a tick and click on [OK]

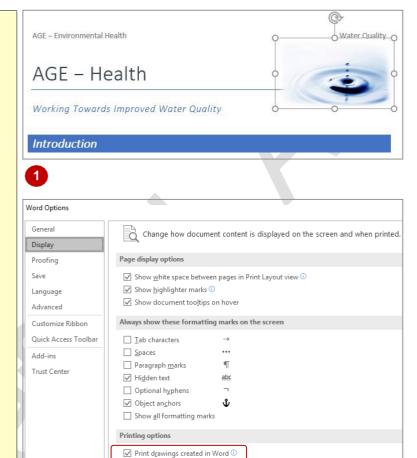

Print background colors and images

☐ Print document properties
☐ Print hidden text

Update fields before printing

Update linked data before printing

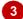

#### For Your Reference...

To print a document without drawing objects:

- 1. Click on the File tab and click on Options
- 2. Click on *Display*, remove the tick in *Print* drawings created in *Word* and click [OK]
- 3. Click on the *File* tab, then click on *Print*, then click on [Print]

### Handy to Know...

 The Print drawings created in Word option will only hide drawing objects created in Word, such as text boxes and shapes. It will not hide images, tables, charts or borders, during printing.

## **PRINTING HIDDEN TEXT**

You can format specific text in your documents as *hidden text*. When you view or print a document containing hidden text, it remains hidden by default. However, by changing a

printing option, you can print the hidden text when you print your document. By clicking on **Show/Hide** you can view all hidden text, which appears with a dotted underline.

## Try This Yourself:

Continue using the previous file with this exercise, or open the file Printing Features\_1.docx...

- Scroll to the bottom of page 1

  Hidden text appears as dotted,
  underlined text. The hidden
  text on this page is shown at
  the bottom of the page in the
  last paragraph...
- Click on the *File* tab, click on *Options* to open the *Word Options* dialog box, then click on *Display* and click on *Print hidden text* until it appears with a tick
- Click on [OK]
- Click on the *File* tab, then click on *Print* to display the *Print* options
- 5 Ensure that **Print Current Page** is selected in **Settings**,
  then click on [**Print**] to print the
  first page with the hidden text
- Repeat steps 3 and 4 to remove the tick from **Print** hidden text

A-major-review-concluded-that-contaminants-affect-not-only-the-health-and-ecological-value-of-riverine-systems-(including-wetlands-and-floodplains)-but-also-threaten-consumptive-and-commercial-uses-of-water-resources.-River-contaminants-are-also-a-major-threat-to-receiving-waters-(estuarine,-coastal,-wetland-and-reservoirs)-and-some-ecosystems-under-serious-threat-are-of-enormous-national-value-e.g., the-Great-Southern-Lake-and-Flinders-River.¶

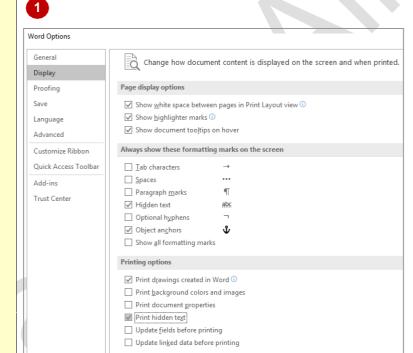

#### For Your Reference...

#### To print hidden text:

- Click on the *File* tab, click on *Options*, then click on *Display*
- 2. Select Print hidden text, then click on [OK]
- 3. Click on the *File* tab, click on *Print*, then click on [Print]

### Handy to Know...

 Hidden text can be useful for several reasons. For example, you may wish to print two different versions of a document, and by using hidden text you can omit portions of text in one of the documents.

## **PRINTING DOCUMENT PROPERTIES**

Microsoft Word automatically maintains **properties** for a document. These include the author and title, as well as the subject, number of words in the document, creation date and

comments where applicable. It also contains advanced properties such as the file name and path, creation date, last saved date, and the file size. This information can be printed.

## Try This Yourself:

- Continue using the previous file with this exercise, or open the file Printing
  Features 1.docx...
- Click on the *File* tab, then ensure *Info* is selected to see the *Properties* pane on the right side of the window

The Properties pane displays some of the properties for this document. Let's look at some more...

- Click on **Show All Properties** to display further properties
  - You can also view advanced properties...
- Click on [Properties] as shown and select Advanced Properties to open the Properties dialog box

Now that we know what the document properties contain, let's print them...

- Click on [Cancel] to close the Properties dialog box, then click on Print in the left pane to display the Print options
- Click on *Print Current Page* in *Settings* and select **Document Info**, then click on [Print] to print the document properties

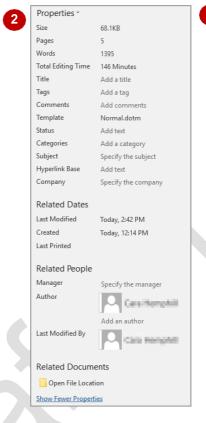

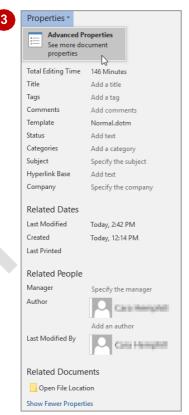

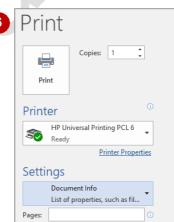

#### For Your Reference...

To print document properties:

- 1. Click on the File tab, then click on Print
- 2. Click on the first option in **Settings** and select **Document Properties**
- 3. Click on [Print]

### Handy to Know...

If you want to print the properties for a
document every time you print it, you can
apply this as the default setting. To do this,
click on the *File* tab, then click on *Options*,
click on *Display* and select *Print document*properties. Click on [OK].

## **SPECIFYING WHAT TO PRINT**

In the majority of cases, you will print the entire document, the current page or specific pages. But Word also lets you print other elements of the document. As well as printing a summary of the

document's properties, you can print a list of **AutoText** entries, mark-ups, and a list of styles used in the document.

## Try This Yourself:

- Continue using the previous file with this exercise, or open the file Printing Features\_1.docx...
- Click on the *File* tab, then click on *Print* to display the *Print* options in *Backstage View*
- 2 Click on the first option in **Settings** to display a list of printing options
- Select Styles, then click on [Print]

A list of the styles used in the document will be printed

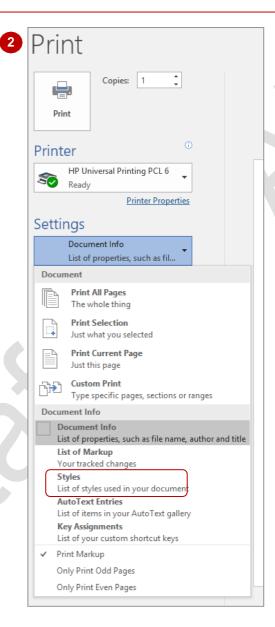

#### For Your Reference...

## To **specify what** to **print**:

- 1. Click on the File tab, then click on Print
- 2. Click on the first option in Settings
- 3. Select what to print
- 4. Click on [Print]

### Handy to Know...

 You can print a list of shortcut key assignments that have been stored in the document or template. This may be useful if there are many shortcut keys assigned to macros, for example. In the *Print* options, click on the first option in *Settings* and select Key Assignments. Click on [Print].

## **PRINTING ODD PAGES**

Word provides you with numerous ways in which to print your document, including printing only the **odd pages** in a document. This might be useful, for example, where you want to print a double-

sided document but your printer does not have this facility. You can print all odd pages in a document, or you can select which odd pages you want to print.

## Try This Yourself:

- Continue using the previous file with this exercise, or open the file Printing Features\_1.docx...
- Click on the *File* tab, then click on *Print* to display the *Print* options in *Backstage View*
- 2 Click on the first option in **Settings** to display a list of printing options
- Select Only Print Odd Pages, then click on [Print]

Only the odd pages in the document will be printed, that is, pages 1, 3 and 5

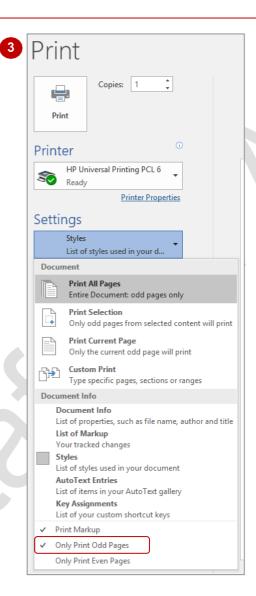

## For Your Reference...

To print all odd pages in a document:

- 1. Click on the File tab, then click on Print
- 2. Click on the first option in **Settings** and select **Only Print Odd Pages**
- 3. Click on [Print]

### Handy to Know...

 You can select to print only some of the odd pages in a document. In the *Print* options, click on the first option in *Settings* and select Only Print Odd Pages. Click in *Pages* and type the page range, specifying the pages to print, such as *1-11* or *1,3,5*, then click on [Print].

## **PRINTING EVEN PAGES**

As well as printing just odd pages, you can print only the **even pages** in a document. Again, this is useful for printing a double-sided document where your printer does not support automatic or

manual duplex printing. You might first print the odd pages and then reinsert the printed pages into the printer to print the even pages for a double-sided document finish.

## Try This Yourself:

- Continue using the previous file with this exercise, or open the file Printing
  Features 1.docx...
- Click on the *File* tab, then click on *Print* to display the *Print* options in *Backstage View*
- 2 Click on the first option in **Settings** to display a list of printing options
- 3 Select Only Print Even Pages, then click on [Print]

Only the even pages in the document will be printed, that is, pages 2 and 4.

Let's restore the default printing settings...

- Click on the *File* tab, then click on *Print* to display the *Print* options
- Click on the first option in Settings to display a list of options and select Only Print Even Pages to disable this setting

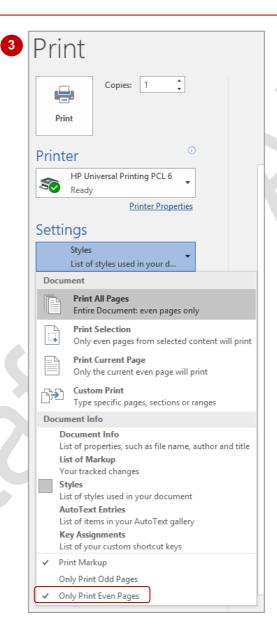

## For Your Reference...

To **print** all **even pages** in a **document**:

- 1. Click on the File tab, then click on Print
- 2. Click on the first option in **Settings** and select **Only Print Even Pages**
- 3. Click on [Print]

### Handy to Know...

Most laser printers today have a double-sided print facility. To print to a double-sided printer, click on the *File* tab, then click on *Print*. Click on *Print One Sided* in *Settings* and select *Print on Both Sides*. Click on [Print].

## PRINTING MULTIPLE PAGES PER SHEET

One way to save paper when printing a longer document is to use the multiple pages per sheet printing feature. This feature can also be useful for reviewing the overall look and layout of the pages comprising a document. And if your eyes are particularly good, you may even be able to review the text – but that will depend on how many pages you print per sheet!

## Try This Yourself:

- Continue using the previous file with this exercise, or open the file Printing Features\_1.docx...
- Click on the *File* tab, then click on *Print* to display the *Print* options

Let's print the first two pages of the document on a single sheet of paper...

- Click in *Pages* in *Settings* and type 1-2
- Click on **1 Page Per Sheet** in **Settings** to display a list of multiple-page printing options
- Select 2 Pages Per Sheet, then click on [Print]

One page will be printed. It will include both the first and second pages. Now to restore the default settings...

- Click on the File tab, then click on Print to display the Print options
- Select the text 1-2 in Pages and press Del, then click on 2 Pages Per Sheet and select 1 Page Per Sheet

You could also close and reopen the document to restore the default printing settings

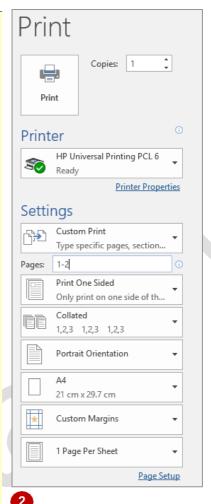

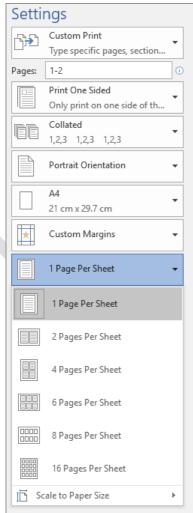

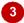

#### For Your Reference...

To print multiple pages per sheet:

- 1. Click on the File tab, then click on Print
- 2. Click on **1 Page Per Sheet** and select the desired option
- 3. Click on [Print]

### Handy to Know...

 If you are printing multiple pages per sheet to review a draft copy of text, think carefully about the font that you use for the text. A sans serif font, such as Calibri, for example, will be easier to read than a serif font, such as Cambria.

## SCALING TO FIT PAPER SIZE

Even if you have created a document with a particular **paper size**, such as A4, you can select to print it to a different paper size, scaling the content accordingly. For example, if you have

designed an A4 poster and your printer is capable of using A3 paper, you can scale the document up to double its size and print it on A3 paper.

#### Settings 21.59 cm x 27.94 cm Try This Yourself: Print All Pages Legal The whole thing 21.59 cm x 35.56 cm Continue using the previous Statement file with this exercise, or open 13.97 cm x 21.59 cm Print One Sided **Printing** file Only print on one side of th. Executive Features\_1.docx... 18.41 cm x 26.67 cm Collated 1,2,3 1,2,3 1,2,3 Click on the File tab, then click 29.7 cm x 42 cm Portrait Orientation on Print to display the Print **A4** options 21 cm x 29.7 cm 21 cm x 29.7 cm Let's print only the first page 14.8 cm x 21 cm on Letter paper size, which is Custom Margins B4 (JIS) the default U.S. paper size... 25.7 cm x 36.4 cm 1 Page Per Sheet Click in Pages in Settings and B5 (JIS) 18.2 cm x 25.7 cm type 1 Page Setup 11x17 Click on A4 in Settings to 27.94 cm x 43.18 cm 6 display a range of paper sizes Envelope #10 10.48 cm x 24.13 cm Select Letter, then click on Envelope DL [Print] **Envelope C5** Now to restore the default More Paper Sizes.. settings... Click on the File tab, then click 21 cm x 29.7 cm on Print to display the Print Custom Margins options Select the value in Pages in 1 Page Per Sheet Settings and press Del, then Page Setup click on Letter and select A4 3 Click on the Back arrow to return to the document

### For Your Reference...

To scale a document to a different paper size:

- 1. Click on the File tab and click on Print
- 2. Click on **A4** in **Settings** and select the desired paper size
- 3. Click on [Print]

## Handy to Know...

 If Word cannot scale to the desired paper size you will receive a message notifying of this, and Word will revert to the original paper size. For example, if you have created a document in A4 and print to A5, you will not be able to do this, as A5 is only half of A4 so not everything on the page will print.

# **PRINTING UNCOLLATED COPIES**

When you print a document you can choose to print *collated* or *uncollated* copies of a document. *Collated* means that the pages of a document will be printed in sets. For instance,

pages 1,2,3,4 will print together. *Uncollated* means that all the pages that are numbered the same will be printed together. For instance pages 1,1,1,1, then 2,2,2,2 will be printed, etc.

## **Try This Yourself:** Continue using the previous file with this exercise, or open the file Printing Features 1.docx... Click on the File tab and click on *Print* to display the *Print* options Click twice on the up spinner arrow for Copies in Print until it reads 3 Click on Collated in Settings and select Uncollated This setting means that Word will print 3 copies of page 1 followed by 3 copies of page 2, and so on. As we don't want to waste that much paper, we will just reset the options for now... Click on Uncollated in Settings and select Collated to restore the default setting

Click twice on the down spinner arrow for *Copies* in *Print* until it reads *1* 

Click on the Back arrow to

return to the document

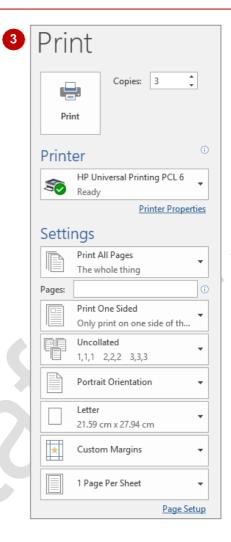

#### For Your Reference...

To *print uncollated copies* of a document:

- 1. Click on the File tab and click on Print
- 2. Select the required number of **Copies** in **Print**
- 3. Click on *Collated* in *Settings* and select **Uncollated**, then click on [Print]

## Handy to Know...

 It may be necessary to print uncollated copies of a document; for instance if different coloured paper is used throughout the document. For instance if you wanted the first page of every document to be a specific colour.

# PRINTING TO THE XPS DOCUMENT WRITER

**Open XML Paper Specification** (**OXPS**) format is a fixed-layout format that preserves formatting and enables file sharing. This format is based on the **XPS** format – the difference being that the

**OXPS** format has been standardised as an open format and is the default format when printing to a the **XPS** document writer when using Windows 10.

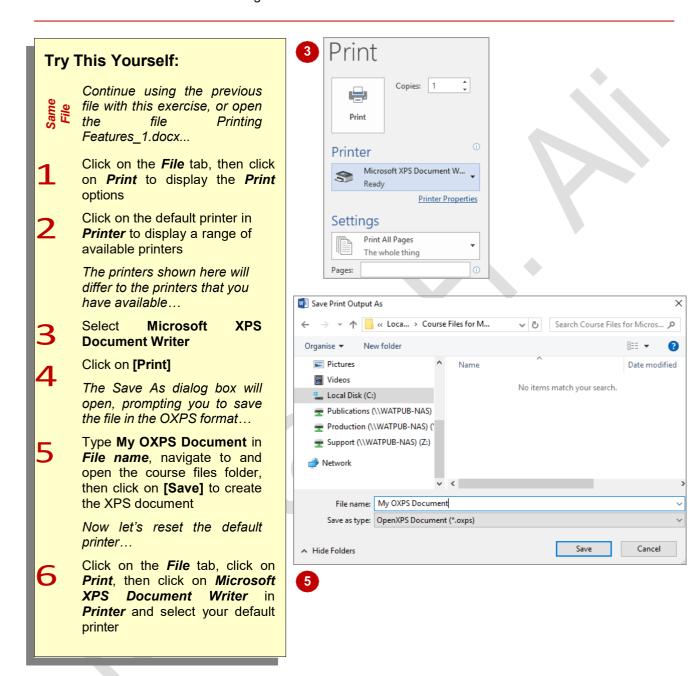

#### For Your Reference...

To print to the XPS Document Writer:

- 1. Click on the File tab, then click on Print
- 2. Click on the default printer in *Printer* and select **Microsoft XPS Document Writer**
- 3. Type a *File name*, select a save location, then click on **[Save]**

## Handy to Know...

You can save a document as an OXPS document using normal save procedures. To do this, click on the *File* tab, then click on *Save As*. Type a *File name*, navigate to the save location, then click on the drop arrow for *Save as Type* and select OXPS Document (\*.oxps). Click on [Save].

## PRINTING AN OXPS DOCUMENT

When you open an OXPS document, it will open in either your default PDF viewer (such as Adobe Reader) or, if you don't have a PDF viewer installed, it will open in XPS Viewer. From here

you can view the document in the same way that anyone else with a PDF or XPS viewer will see the document, and you can also print the XPS **document**.

## Try This Yourself: Continue using the previous file with this exercise, or open Printing file Features\_2.oxps... Navigate to the File Explorer Navigate to and click on the course files folder in the left pane, to display its contents Double-click on Printing Features\_2.xps in the right pane to open the document The document will open in your default PDF viewer or Microsoft's XPS Viewer. In our example the document has opened in Reader... Press Ctrl + P to display a list of available printers, then select a printer from the list Click on [Print] The document will print to your default printer

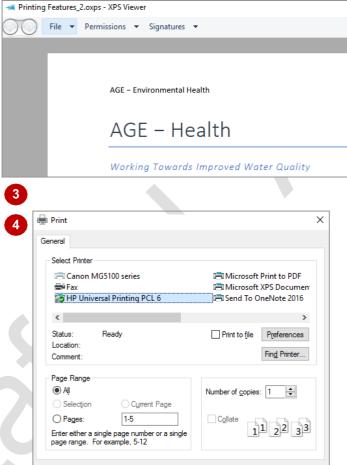

#### For Your Reference...

To print an XPS document:

- 1. Open File Explorer
- 2. Navigate to the folder
- 3. Double-click on the OXPS document
- 4. Use the print options to print

### Handy to Know...

 The OXPS document format is Microsoft's answer to Adobe's PDF document format. Both document types are designed to enable file sharing and will preserve the layout and formatting of the original document, so anyone with a PDF or XPS viewer will see the document as intended.

## MANUAL DUPLEX PRINTING

Many laser printers include a feature that will automatically print on both sides of the page if you have applied this setting in the *Print* options. This is called automatic duplex printing. For

printers that don't provide this feature, you can print one side of the page and then manually reinsert the printed pages to print on the other side. This is known as *manual duplex printing*.

## Try This Yourself: Continue using the previous file with this exercise, or open the **Printing** file Features\_1.docx... Click on the File tab, then click on Print to display the Print options In Pages, under Settings, type 1-2, then click on Print One Sided in Settings and select Manually Print on Both **Sides** Click on [Print] The printer will start printing. If your printer supports manual duplexing, a message will appear... Go to the printer and reinsert the printed page 1 in the input tray in the correct position Click on [OK] to complete the duplex printing Now let's reset the printer... Click on the File tab, then click 6 on Print to display the Print options Click on Print Custom Range in Settings and select Print All Pages, then click on Manually Print on Both Sides and Print One Sided

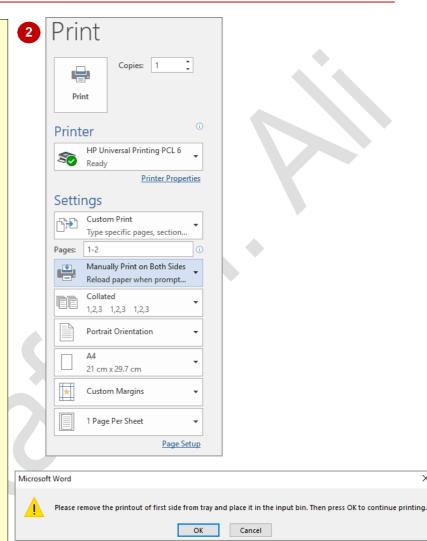

#### For Your Reference...

To manually print a double-sided document:

- 1. Click on the File tab, then click on Print
- 2. Click on *Print One Sided* and select Manually Print on Both Sides

Click on the Back arrow to

return to the document

3. Click on **[Print]**, reinsert the paper when prompted, then click on **[OK]** 

## Handy to Know...

The available printer settings in the *Print*options for duplex printing will determine
exactly whether your selected printer
supports manual or automatic duplex
printing.

# **UNDERSTANDING PRINTING PROBLEMS**

There are a few common issues that account for the majority of **printer problems**, and most of these can be solved without trips to your local PC store. For example, what do you do when pages stick together as they pass through the printer? Remove the paper from the printer tray, use your thumb to fan the paper, separating the pages, and then replace the paper in the printer tray again.

#### The Printer Won't Print

- 1. Ensure that the printer is turned on. The power light should be illuminated on the printer. If the printer is on, try rebooting it by pressing the Off button, waiting a few seconds and then pressing the On button again.
- 2. Ensure that both ends of the cable connecting your computer to the printer are firmly in place.
- 3. Ensure that the printer is ready to receive data. Most printers have an Online button that you can press to activate this setting a green or yellow light should illuminate indicating that the printer is ready to receive data.
- 4. Ensure that the paper tray is not empty. If it is empty, refill it ensuring that you fan the paper thoroughly with your thumb to eliminate static. If it is not empty, check that the paper tray is loaded properly. You may need to pull the paper out of the bin or slot and then put it back in again. Or if your printer has several paper bins or slots, try placing the paper in another bin.
- 5. Ensure that there is no paper jammed in the printer. Look for paper wedged between the rollers. If this is the problem, carefully pull out the paper taking note not to leave even the tiniest remnant as this can lead to more paper jams fine tweezers can be useful for this job. Don't reuse any paper that you recover from a paper jam as this may cause future paper jams. Removing the paper from the tray and fanning it again may also help to prevent further paper jams.
- 6. Ensure that you are printing to the correct printer. Display the *Print* window in Word and ensure that the correct printer appears in *Printer*. You can also check the status of your printer, such as whether it's offline or if jobs are waiting to print. To do this, click on the *Start* button and select *Devices and Printers*. Click on your default printer (will appear with a tick) and click on *See what's printing* in the toolbar. The printer's dialog box will open and you can check the status, and purge or delete any print jobs as required.
- 7. Reboot your computer by pressing Ctrl + Alt + Del. This simple act sorts out all sorts of problems.
- 8. If you're still having problems getting your document to print or if it is printing garbled data, update your printer driver. Many computer manufacturers offer the latest drivers as free downloads on their websites.

## **Poor Print Quality**

If the print looks faded or is not a consistent colour, then you probably need to replace the toner or ink cartridge in your printer. Check the printer's user manual for instructions on opening the printer, and locating and removing the toner or ink cartridge. But before replacing a toner cartridge, always try shaking it and reinserting it again to see if you can wring a little more life out of it.

If the ink smears or blurs easily on the page, you are probably using the wrong paper. Replace the paper with paper labelled specifically for use with your type of printer, such as inkjet or laser printer.

If streaks appear on the paper, this may indicate that you need to clean the printer. To do this, open the printer and then use a clean, dry cloth to rub any residue off the rollers.

If your inkjet printer is turning out blank pages whenever you print, the print head could be dried out (which can happen if you print infrequently, say every few weeks) or you may be out of ink. Try installing a fresh ink cartridge. Print every few days to prevent the print head from drying out again.

### **Problems Once A Print Job Has Started**

If you experience problems after you've started a print job, open the printer's dialog box by clicking on the **Start** button and selecting **Devices and Printers**. Click on the printer, then click on **See what's printing**. Here you will see a list of the current print jobs and the status of each. You can then delete, pause or cancel print jobs as required.